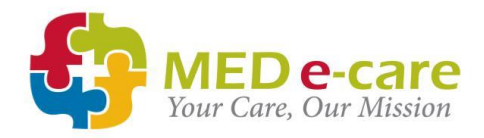

# e-MAR Reference Guide

This guide contains everything you need to know to get started with<br>MED e-care's e-MAR application.

This guide is intended for Senior Carers and Nurses who will be<br>administering medication using e-MAR.

# **SUPPORT**

*MED e-care support is available 24/7*

How to reach us

Phone: 0161 232 4576 Freephone: 0800 802 1230 Email: [support@mede-care.com](mailto:support@mede-care.com) 

## Online Help Manuals

To access our help manuals:

1. Click "**Support" or "Live Chat"** in the top right-hand corner of the software and search our database for help articles:

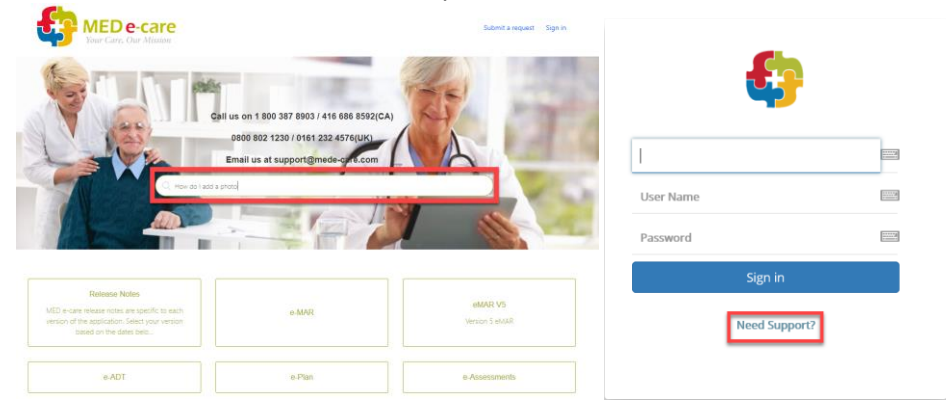

- 2. Click "**Need Support**" on the log-in page
- 3. Visit support.mede-care.com

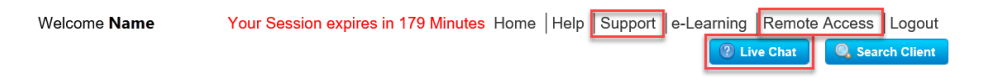

## Remote Assistance

To access remote support and screen sharing, click "**Remote Access**" in the top-right hand corner of the screen when asked by a support agent to do so.

#### Copyright © 1997-2020 MED e-care Health Care Solutions Ltd.

*This publication or any part thereof may not be reproduced or transmitted in any form or by any means, electronic or mechanical, including photocopying, recording, storage in an information retrieval system, or otherwise,* without the prior written permission of MED e-care Healthcare Solutions. Ltd.

# MED e-care eMAR Reference Guide

# **Contents**

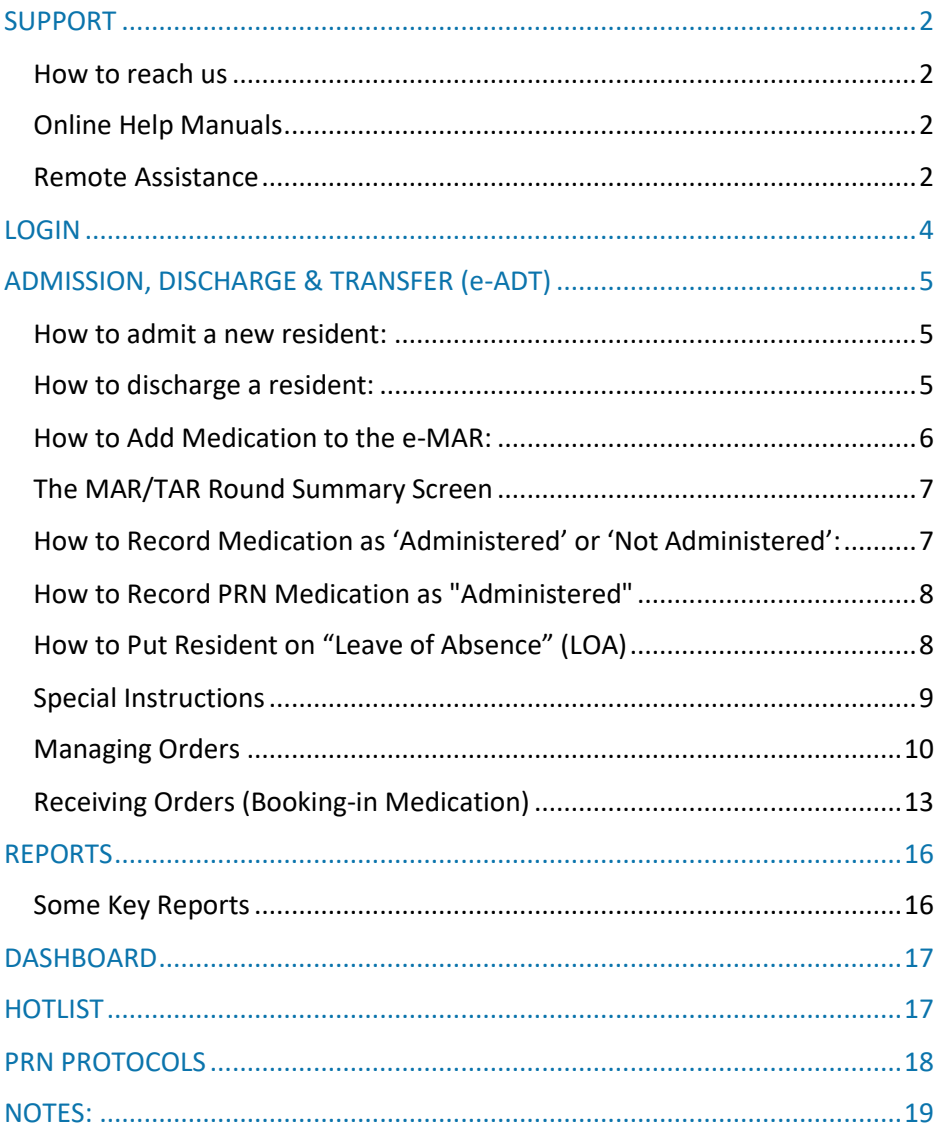

## **LOGIN** *HOW TO ACCESS THE SYSTEM*

To login to MED e-care, click on the desktop shortcut that says "**MED e-care"**, "**eMAR**" or "**eCare IV"**, this will bring you directly to the login page.

The first time that you log in, it is helpful to type in a "**Short Name or Alias"** so that that computer will remember your **User Name** next time you log on.

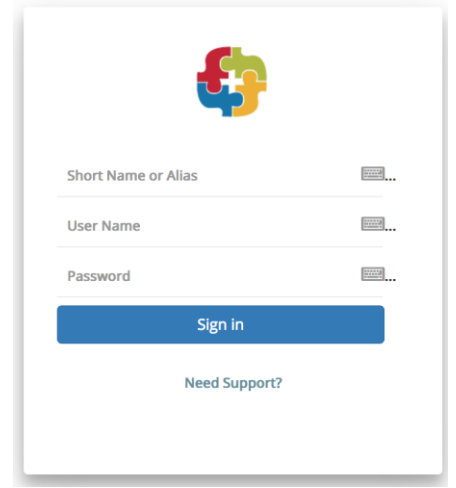

My User Name is:

Your User Name and Password act as your **signature** in MED e-care, **keeping them private is very important**. Do not share these with anybody.

## To Change Your Password:

1. Click "My Account" on the Green Bar

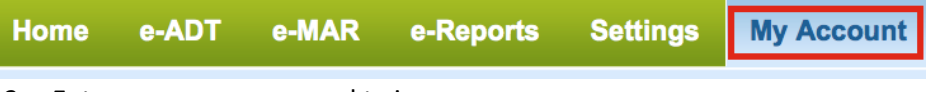

- 2. Enter your new password twice
- 3. Click "Apply Changes"

# ADMISSION, DISCHARGE & TRANSFER (e-ADT)

*e-ADT HELPS YOU TO MANAGE RESIDENTS WITHIN THE SYSTEM.*

How to admit a new resident:

- 1. Click "**e-ADT**" on the **Green Bar**
- 2. Select "Admission/ Discharge" on the **Blue Bar**
- 3. Click the **Blue** "**Admit New Client**" button

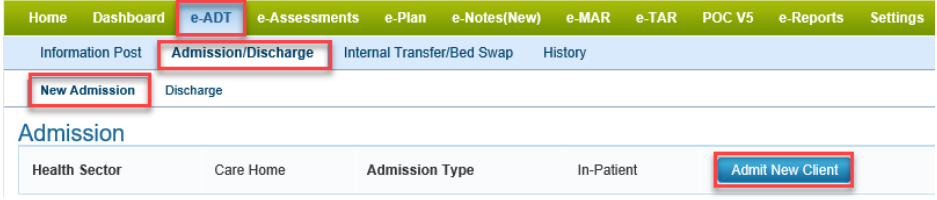

4. Complete the mandatory fields, identified by the red star  $\star$ . Mandatory fields can be found on the following tabs:

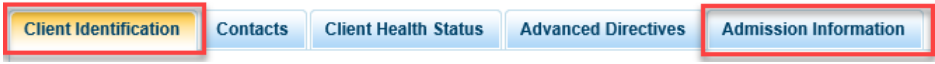

- Background info goes on the **Client Identification** tab
- Allergies and Diagnoses are on the **Client Health Status** tab
- Room and Bed information is on the **Admission** tab
- 5. The "Health Card Issuer" is "NHS-NHS"
- 6. The Health Card number will be the resident's **NHS Number**. This can be found on their prescription or by contacting their GP
- 7. On the "Admission Information" tab, tick the "**Complete**" box and select your user name from the "**Signed By**" drop-down box
- 8. Click "**Admit"** to complete

## How to discharge a resident:

- 1. Follow steps 1 and 2 from the Admission instructions above
- 2. Click "Discharge" on the White Bar
- 3. Select the resident you want to discharge from the list or use the search to find them using the fields at the top of the page
- 4. If the resident is deceased, click "**Client is Deceased"** box. Otherwise,select the discharge type from the drop-down
- 5. Tick the "**Complete**" box and select your User Name from the "Signed By" drop-down box
- 6. Click "**Admit"** to complete

# MEDICATION ADMINISTRATION RECORD (e-MAR)

*e-MAR REPLACES PAPER MAR OFFERING INSIGHTS INTO YOUR PRACTICE*

## How to Add Medication to the e-MAR:

- 1. Select "e-MAR" on the **Green Bar,** "Orders" on the **Blue Bar**, "Add to MAR/TAR" on the **White Bar**
- 2. Select the resident by using the **magnifying glass icon**
- 3. Select your GP/Surgery from the drop-down list (Leave the Order Date as today)
- 4. Select Med Type **MAR** or **TAR**
- 5. Enter the name of the drug you want to add in the left-hand box and either press enter on your keyboard or click the **magnifying glass** icon

**HINT:** If you find lots of results, try being more specific about strength and form. **If you do not have a branded medication, select the generic name in both "Prescribed" and "Dispensed" columns**.

- 6. Double-click on the drug you want to select and the window will close
- 7. Fill in **Dispensed Amount** (number of tablets/ volume of liquid received – your inventory)
- 8. Select **Frequency** and check that the time is correct
- $\boxed{a}$

9. Enter the **Dose Amount** e.g. if 'Take ONE', then enter 1. If 'Take 10ml' enter 10. If 'Take ONE to TWO', then enter zero (use zero for all variable doses or meds that require a test result to determine the amount to be administered, e.g. Warfarin)

- 10. Identify the **Dose Unit** from the drop-down box, e.g. 'tablets' or 'mls'
- 11. Leave **Duration** as 0 if your medication does not have and end date. Only enter a duration for short-term meds e.g. antibiotics
- 12. Enter **Directions** exactly as they appear on the label, including any warnings and cautions
- 13. Select Pharmacy Source and Click "**Add to Mar Now"**

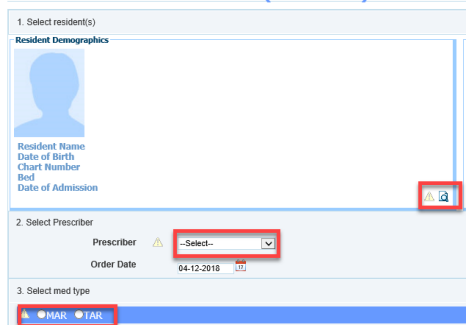

**Add Medication item to MAR (Individual)** 

## The MAR/TAR Round Summary Screen

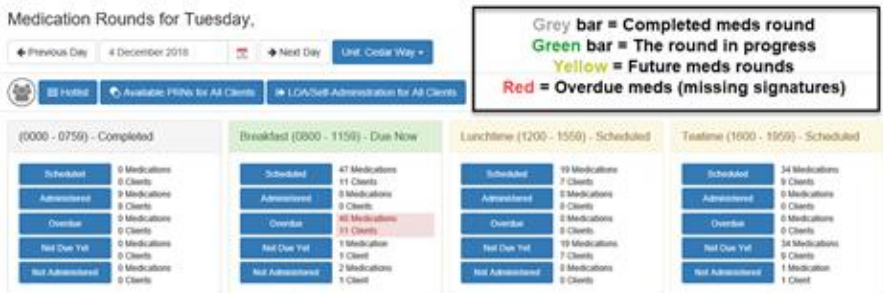

#### **HINT – MAR** is your MEDICATION Administration Record. **TAR** is the TOPICAL/TREATMENT Administration Record

## How to Record Medication as 'Administered' or 'Not Administered':

- 1. Select "**e-MAR**" on the **Green Bar**, "**MAR/TAR**" on the **Blue Bar**
- 2. Click the "**Scheduled"** button for the current round
- 3. Select the Resident you wish to give medication to by clicking on their photo. You will see a list of all medications due for the resident in the selected round

4. To record a medication as "Administered", click on the **green** "**Sign as**

- **Administered**" box. You can record any wasted meds and make a note if required. Click "**Save**". The box will turn a darker green and show "Administered" with the time, amount given and any notes entered
- 5. To record a medication as "Not Administered", click on the **red "Sign as Not Administered**" box. You can record any wasted meds and make a note if required. Click "**Save**". The box will turn darker red and show "Not Administered" with the time, the selected reason and any notes entered

Administered 0950 Amount: 1 Not Administered 0950 Reason: Client Refused Medication

**PLEASE NOTE:** Each medication given is deducted from your on-hand inventory. The quantity of any dropped, spilt or wasted

medication should be recorded in the **"Wasted"** field to maintain accurate on-hand figures.

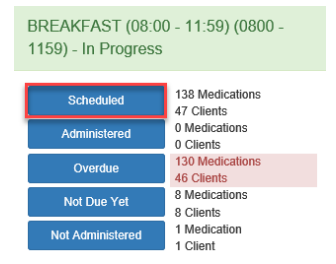

## How to Record PRN Medication as "Administered" From within a medication round to the resident you are giving scheduled meds to:

- 1. Click the blue "**Available PRNs"** button at the top of the resident's medication screen. This will show the available PRNs for that resident at the bottom of the screen
- 2. Click the button "**Click to administer PRN"** beside the medication you want to give
- 3. Add the quantity of medication given, give a reason for administration and confirm the scheduled time for PRN follow-up. If you do not want to follow-up on this med, remove the tick from the "Follow-up Required" box
- 4. Click "**Save"**

From the Round Summary Screen, or for residents that don't have scheduled medication:

- 1. Click the blue "Available PRNsfor All Clients" button
- 2. Select your resident from the list of available residents
- 3. Follow the "How to Administer PRN Medication" instructions from above to complete

## How to Put Resident on "Leave of Absence" (LOA)

From within a Round or from the MAR/TAR Round Summary Screen:

- 1. Click the blue "**LOA for All Clients"** button
- 2. Choose "**All**" or "**In-House**" from the 'LOA Status' filter
- 3. Search for and select your resident
- 4. Fill in the Start Date and Time, End Date and Time and select the reason for the LOA **HINT:** If you do not know when your resident will be returning, enter the earliest possible date of return as the **End Date.**
- 5. Click "**OK"** to complete
- 6. To release or extend LOA for your resident, follow the steps above, select your resident from the "**LOA**" list and enter your new **End Date**

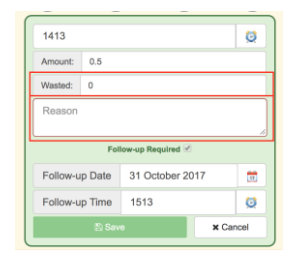

Available PRNs for All Clients

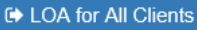

## Special Instructions

There are 4 icons to pay attention to within the MAR/TAR rounds for your residents; these icons represent **Pop** 

**and Dot, Notes**, **Bio-tests** and **Topical Application** locations.

Pop and Dot: The circle/tick icon it represents "Pop and Dot". When you pop or prepare a medication to be given, click in the circle. You can either then mark medications as "Administered" or "Not Administered". The **blue** "**Administer** 

**All Popped Items"** button can be used to automatically record all of the popped meds as

administered. For variable -dose meds (e.g. "Take ONE or TWO") you will be required to enter the amount given, the system will not be able to record these as "Administered" automatically.

Notes: Notes are represented with the blue/red **note pad icon**. This is where you can read and record notes regarding a specific medication. When adding a note, you also have the option of adding a follow-up.

Bio-test: Test results can be recorded in e-MAR by clicking the **heart icon**. You can record results for existing tests, set up new tests and view the results history. This is most commonly used to record the pulse/heart rate or blood sugar levels. When the heart icon is **Red**, it means a test has been set up and must be completed.

Body Map: The **man icon** represents the Body Map. After you have recorded the medication as "Administered", click on the icon to record the location of application. You will also see any historical administrations.

Witness Signatures: The **witness signature icon** represents the need for a witness to be present when the medication is administered, for example for Controlled Drugs or High Alert Medication. A witness will

need to enter their username and password to verify the administration.

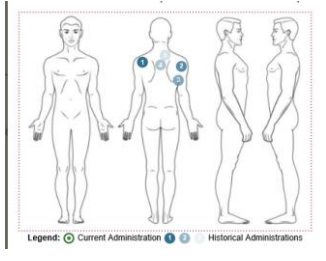

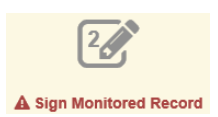

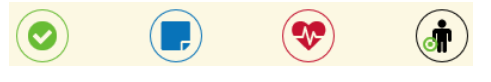

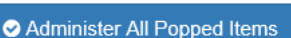

#### Managing Orders

You have complete control over your residents' medication. You can **discontinue** a medication, put a medication **on hold**, change **instructions**, change **administration times** and update the **inventory** (on-hand).

1. Select "e-MAR" on the Green Bar, "Orders" on the Blue Bar and "Medication Profile" on the White Bar

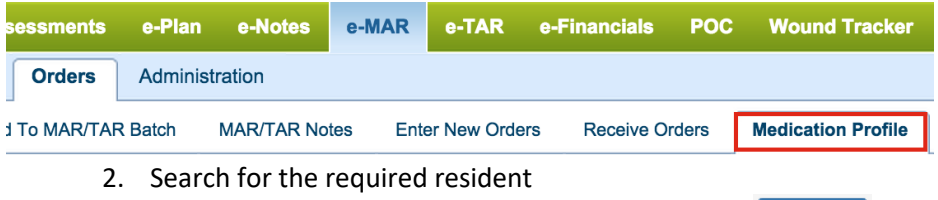

**Z** Manage 3. Click the blue "**Manage"** button in the left column

Preview Schedule: This will show you the medication's schedule for the last 15 days and for the next 15 days.

Stock: Shows a summary of Received, Returned/Destroyed, Administered, Wasted, On-Hand, On Hand Adjustment, Brought from Prior and Carried to Next.

Click the blue "**Edit"** button to make changes.

**HINT:** You can also access the above functions by clicking the blue "**Manage Order**" button on the Administration screen during a Manage Order medication round.

You can edit the following:

Instructions: This can be used to clarify or add extra information to instructions. Please follow your home/group policies when editing instructions for dose changes.

Route: Use the dropdown list to select or update the route of administration.

Self Admin: Tick the box to mark the medication as self-administered.

 $\mathbb Z$  Edit

High Alert Medication: Tick the box to mark the medication as a high alert medication.

MAR / TAR: Move the medication to/from the MAR or TAR.

Schedule: Update the medication schedule. You can add give times and PRN doses as well as end current schedules.

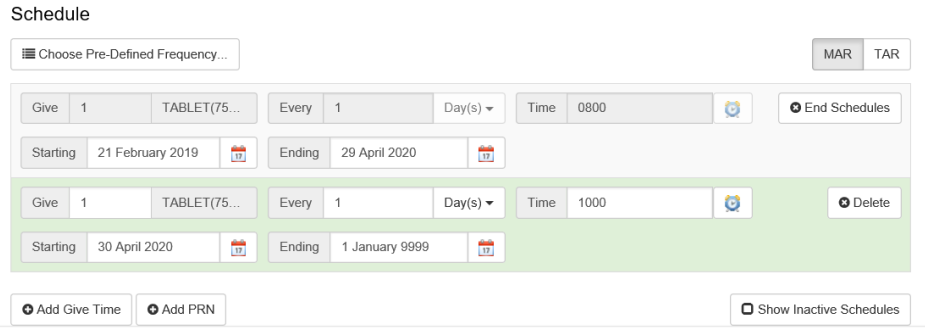

Stock: You can edit the On Hand, Brought from Prior, Carried to Next or Returned/Destroyed amounts.

Stock

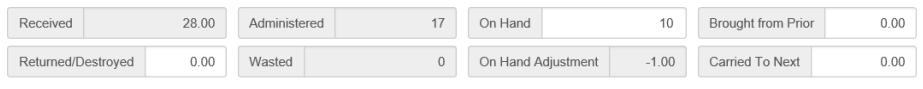

Modify – Put on Hold: You can put a medication on hold for a defined period or indefinitely.

Modify – Stop - Discontinue: Use this to stop a medication if it has been discontinued by the prescriber. You should also write the On-Hand stock off as "Returned/Destroyed" or "Carried to Next".

Modify – Stop Order: You can stop an order with the following reasons:

- Duplicate Order
- Course Complete

Modify

 $\mathbb Z$  Put on Hold

- Wrong MAR Instruction
- Resident Deceased

Stop Order  $\blacktriangleright$ 

 $\mathbb Z$  Reorder

Stop - Discontinue

#### Preview: Preview any changes you make before saving them:

Preview

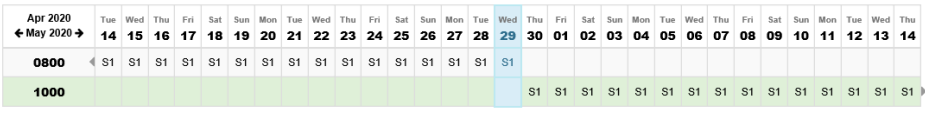

#### Click the blue "**Save All Fields"** button to save your changes.

Confirm Edit: You can make multiple edits at the same time.

You will need to select a reason why you have made each change so that you have a clear audit trail.

You may be required to obtain a witness signature for any changes.

Click the blue "**Confirm**" button.

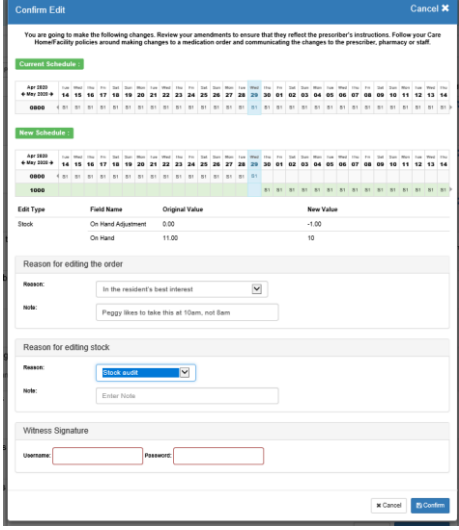

**All fields** 

#### Inventory

The inventory amount is displayed in the medication round in **blue**. Click on this to show details of the on-hand amount.

If the Inventory button is **orange**, you have low stock levels. Users should check that the on-hand figure displayed is accurate and update it in the system if necessary. You may need to order more stock.

If the Inventory button is **red**, the on-hand figure is negative. Users must take action to count the stock and correct the on-hand figure in the system. There may be more stock waiting to be booked-in to the system, check Receive Orders (see next page).

## Receiving Orders (Booking-in Medication)

All medication needs to be "received" or "booked-in" on the e-MAR before it will appear on your resident's MAR rounds. This gives the home complete control to ensure that the medication meets all requirements of the 5R's - **right resident**, **right medication**, **right strength**, **right route and right time**.

#### Receiving and modifying medications

Please follow your Care Home's policies and procedures for receiving medications. **You should confirm with your pharmacy if there are any queries or differences with medications before amending orders.**

- 1. Select "e-MAR" on the Green Bar, "Orders" on the Blue Bar and "Receive Orders" on the White Bar
- 2. Filter by typing the resident's first name, last name or chart number in the "Search in results" box If using barcodes, scan the barcode on the resident's label on the medication you wish to receive. The large checkbox next to the medication scanned will be checked and highlighted on the e-MAR.

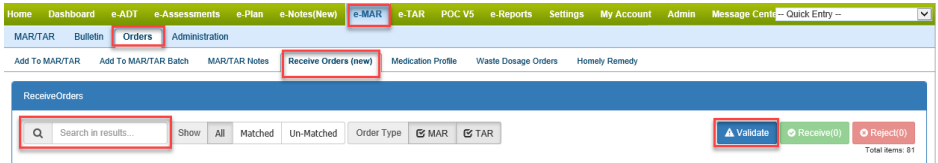

3. Click the blue **"Validate"** button at the top of the screen. The system will check the new orders against any existing orders on the resident's Medication Profile and will then display one of the following four buttons in the Validation Results column for each medication:

Rew Order | R Matched | R Order Details Mismatch | R Potential Duplicate

New Order - This is a new order in Receive Orders. It does not match an ingredient or medication name in the resident's current Medication Profile. The user must still check to ensure it is expected, for example, it has not been discontinued by the prescriber. Users can click on the green "**New Order**" button to review and check the schedule.

Matched - The new order in Receive Orders matches the current order in the resident's Medication Profile. This is a refill of an existing medication

order. Users can click on the green "**Matched**" button to review both the current order and the new order details.

Order Details Mismatch **-** A current order exists on the Resident's Medication Profile for the same medication/ingredient, but there is a difference between the new order and the current order, for example, a change in the time the medication is to be given. The system will highlight this difference in red. The user must click on the amber "**Order Details Mismatch**" button to resolve the difference. The user will have three options to resolve:

- a) **Start New Schedule** the current order schedule will be replaced by the new order schedule
- b) **Copy Existing Schedule to New** the current order details will be kept. Users are required to enter a reason for this into the system. They may be required to obtain a witness signature for this change (setting dependent)
- c) **Edit Order** the user can edit the frequency, time, give dose amount, start date and add a PRN dose. Users can also add or delete additional doses and choose if the medication will appear on the MAR or the TAR. Users are required to enter a reason for this into the system. They may be required to obtain a witness signature for this change (setting dependent)

Potential Duplicate - The order in Receive Orders has been identified as a potential duplicate of an order that is currently active on that resident's Medication Profile. The user must click on the amber "**Potential Duplicate**" button to resolve the potential duplication. The user will have three options to resolve this:

- a) **Keep Both** this will keep both orders on the MAR
- b) **Replace Existing Order** this will replace the existing order (at the top of the screen) with the new order (at the bottom of the screen). Users must enter the date and time that they want the existing order to stop on and the date and time that they want the new order to start from. The current on-hand figure is displayed and can be changed here. Users can write off the stock from the old order by entering this figure in the Destroyed/Returned box. This will update the On-Hand figure displayed

c) **Edit Order –** the user can edit the frequency, time, give dose amount, start date and add a PRN dose. Users can also add or delete additional doses and choose if the medication will appear on the MAR or the TAR. Users are required to enter a reason for this into the system. They may be required to obtain a witness signature for this change (setting dependent)

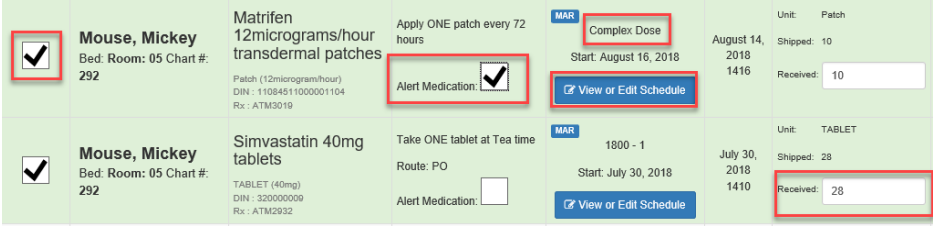

- 1. If you would like to view how and when the medication will appear on the e-MAR, click the "**View or Edit Schedule"** button to preview. This must be done for all medication highlighted as a "Complex Dose" (medication that is not taken every day) to make sure it is scheduled correctly
- 2. Once you have confirmed that all the details are correct, click in the **large checkbox** on the left of the medications you would like to receive. This will highlight that medication in green
- 3. The system will automatically ask for a witness signature for all Controlled Drugs (CDs). If you would like an additional warning or a witness signature for a medication that is not a CD, tick the **"Alert Medication"** box
- 4. If the quantity delivered does not match the quantity in Receive Orders, liaise with the Pharmacy before taking further action. If you wish to amend the quantity received, type the quantity in the "**Received**" box
- 5. Confirm the received medications by clicking the green "**Receive"** button at the top or bottom of the screen
- 6. After clicking "**Receive"**, a pop up will show a summary of the medications about to be received with a request to provide a witness signature (setting dependent)
- 7. Click "**Receive"** after the witness signature has been entered to accept the medications or click **"Cancel"** to return to the previous screen

**HINT:** If the medications delivered are not in Receive Orders, please contact your pharmacy to allow them to send the data before you consider doing a manual Add-to-MAR.

**HINT**: Users should follow their Home or Group policy in relation to communicating any changes to your local pharmacy.

#### Rejecting Orders

Please follow your Care Home's policies and procedures, **and confirm with your pharmacy if there are any queries or differences with medication before amending or rejecting orders.**

- 1. Follow steps 1&2 in "Receiving and Modifying Medications" (page 12)
- 2. Once confirmed that you should reject an order, click in the **large checkbox** next to the medications you would like to reject
- 3. Confirm the rejection of these medications by clicking the red "**Reject"** button at the top or bottom of the screen
- 4. A pop up will show a summary of the medications due to be rejected with a box to type in the reason for rejection and a request to provide a witness signature (setting dependent)
- 5. Click **"Reject" or** click "**Cancel"** to return to the previous screen

# REPORTS

*SEE THE VALUE OF e -MAR WITH THE QUALITY OF REPORTS AVAILABLE*

To access the reports, follow the instructions below:

- 1. Select e-Reports on the **Green Bar** then click the "**+**" next to the **Medication** section to see the entire list of reports available
- 2. Select the report you would like to see, set the parameters you wish to use and click the **blue** "**Run Report"** button at the top of the page

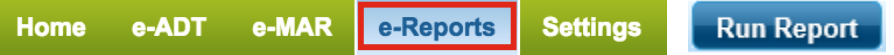

## Some Key Reports

Medication Administration Record (MAR): A printed MAR (Medication Administration Record). This report shows signatures for administered medication, quantities given, and medications scheduled for the future. Ticking **Include Admin Time:** the "Include Admin Time" box will include the time Include Admin Time √ of administration on the report. Include Scheduled Amount

**Suggested Use:** Print off when sending a resident to hospital or for auditing purposes.

Physician Review: Shows list of all active medications for your resident along with inventory counts.

Please see the green 'eMAR Manager's Guide' booklet for further information on reports.

# **DASHROARD**

*MANAGE YOUR e-MAR SYSTEM AT A GLANCE*

**Configure Widgets:** Click on "**Dashboard**" on the **Green Bar** Click "**Configure Widgets**" to set up new widgets

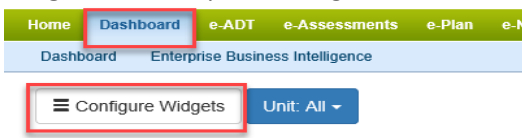

#### Suggested Widgets:

**Medication Follow-up –** Follow-ups that need to be completed on the system **Medications Not Administered** – All medication that has been recorded as "Not Administered". You can change the number of days, focus on specific reasons and summarise the data to identify patterns and trends

**Low Stock** – Shows medication with low stock. You can change the number of days that the medication will run out within using the filter

**Expiring Orders –** If a medication is about to reach it's end date, it will be displayed here

**Overdue Orders –** Gaps/missing signatures. These should be signed off as either "Administered" or "Not Administered"

**Orders Waiting to be Received** – Medication waiting to be received or rejected

**The Dashboard should be reviewed and actioned by staff at every shift handover** to make sure all outstanding tasks are completed or handed over to the next shift.

**Managers should check the Dashboard twice a day** and ensure all outstanding tasks are completed.

Medication Rounds for DATE

## HOTLIST

*OUTSTANDING TASKS TO BE COMPLETED* MAR Hotlist:

- Follow-ups
- Overdue Medication
- Overdue Treatment
- Bio Tests
- PRN Protocol Review

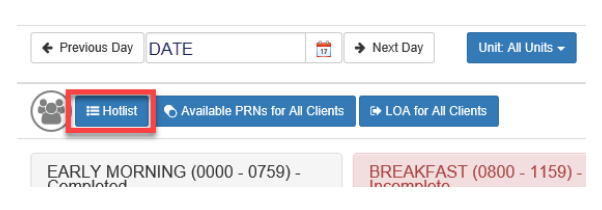

#### MED e-care e-MAR Handbook V1.4 | 17

# PRN PROTOCOLS

*RECORD INFORMATION ON HOW TO SAFELY ADMINISTER PRN MEDICATION*

#### Adding a new PRN Protocol:

1. Select "e-MAR" on the Green Bar, "Orders" on the Blue Bar and "MAR/TAR Notes" on the White Bar

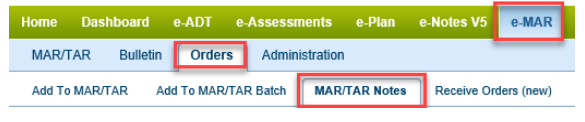

- 2. Select the resident you wish to add a PRN protocol for
- 3. Select the prescriber from the dropdown list
- 4. Select "**PRN Protocol**" as the med type on the blue bar
- 5. Click on the **magnifying glass** to display a list of PRN medication that does not yet have a PRN protocol entered into the system
- 6. Select the PRN medication you wish to enter a protocol for
- 7. Enter the **Start Date and Time** the protocol will become active from (leave
	- as the default to start immediately) and enter the review date. The review date defaults to 28 days but this can be amended to suit your home's policies
- 8. Enter the details of the protocol. Do not leave any boxes blank, enter "N/A" if a field is not applicable
- 9. Click "Add to MAR Now"

Reviewing PRN Protocols: PRN Protocols can be reviewed and updated from the Hotlist or the Medication Profile.

- 1. Update or edit the text as required.
- 2. Set the next review date
- 3. Click "Save"

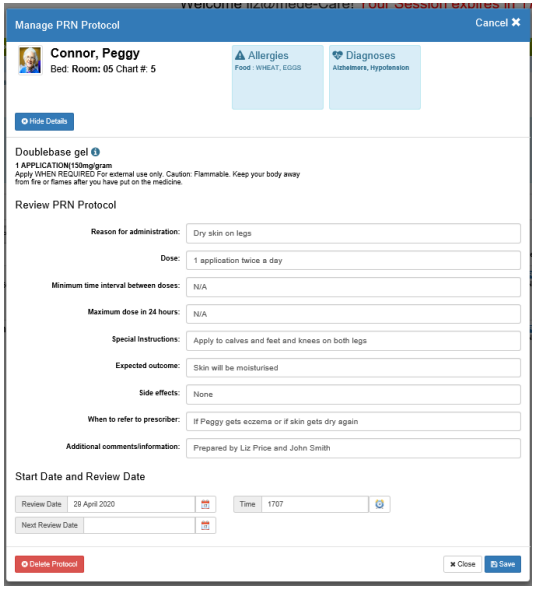

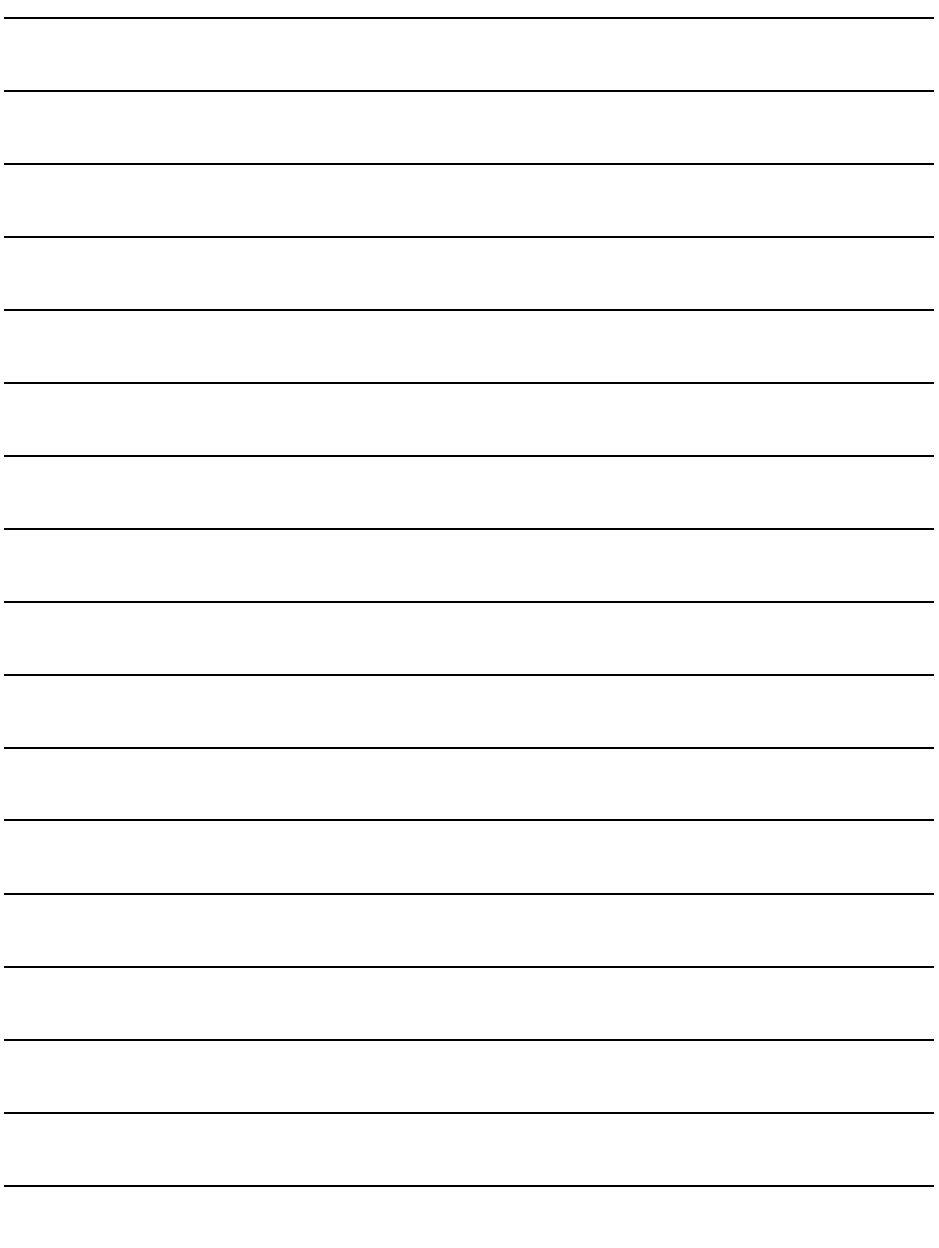

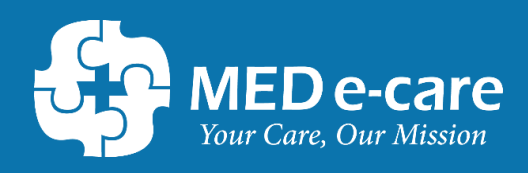

Contact our Helpdesk for 24/7 support Phone: 0161 232 4576 Freephone: 0800 802 1230 Email: support@mede-care.com